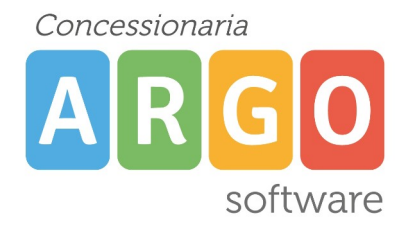

## **Guida sintentica: Primo accesso al Portale Argo e cambio password**

Si accede agli applicativi Argo tramite il portale argo raggiungibile al seguente indirizzo

## **[https://www.portaleargo.it](https://www.portaleargo.it/)**

Per il primo accesso, il personale docente deve cliccare su "AREA DEL PERSONALE" e selezionare "Personale"

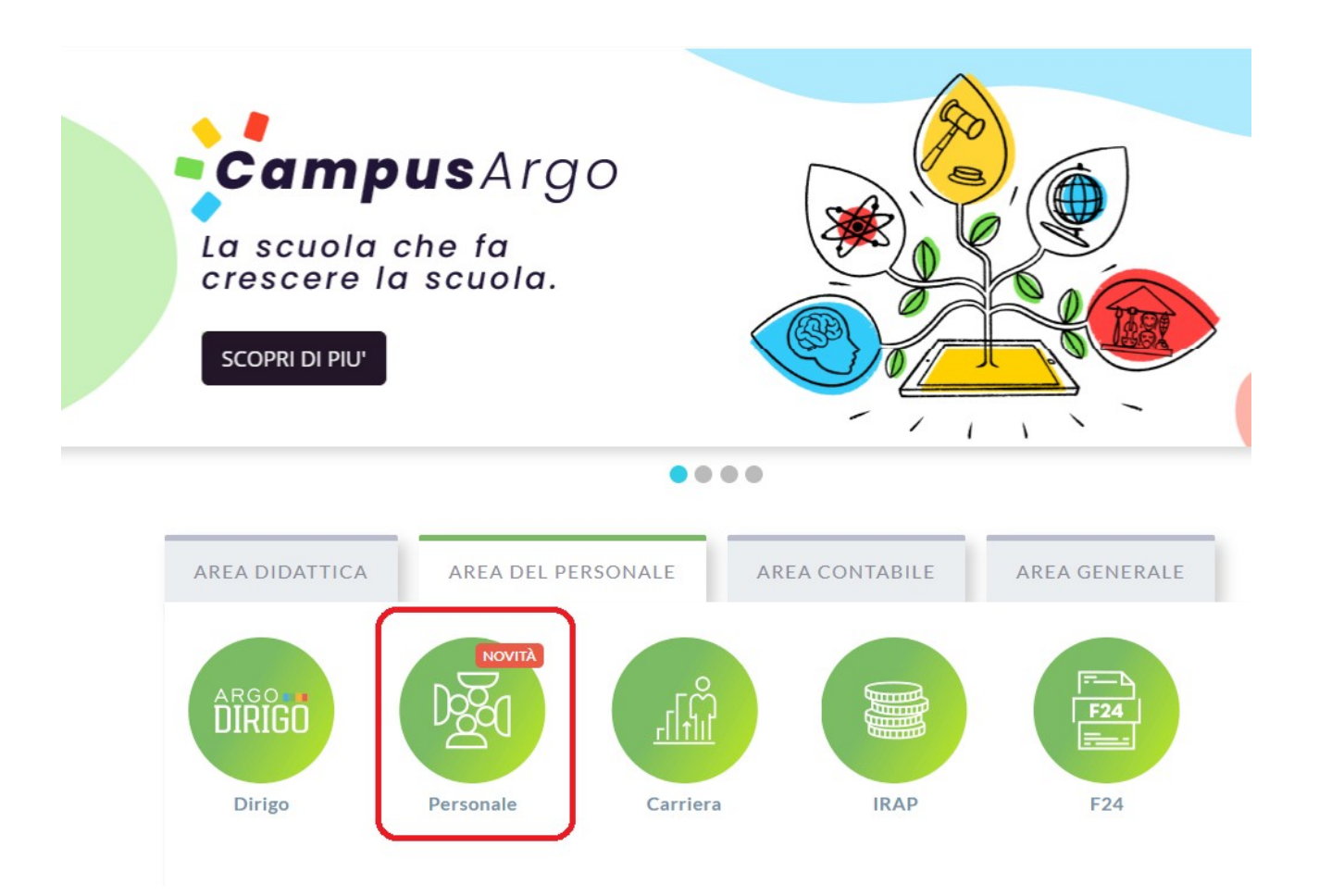

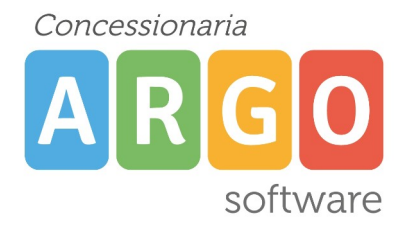

## Utilizzo della Procedura.

## Formulazione richiesta di assenza del Dipendente.

All'accesso al programma, il Dipendente visualizzerà l'icona "I miei dati"

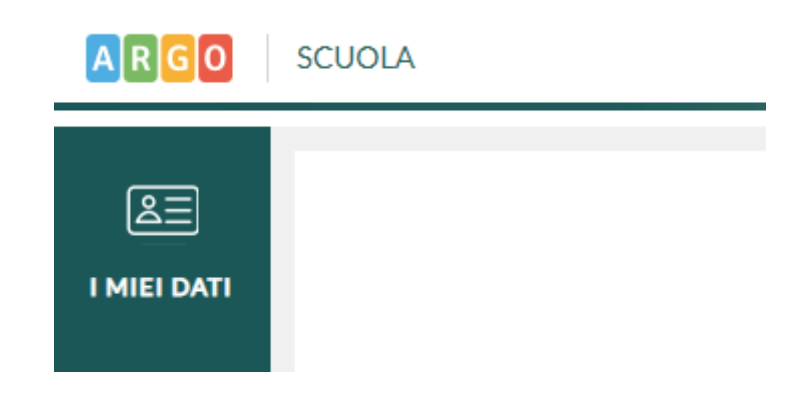

La voce "Richieste assenza", mostra l'elenco delle eventuali richieste già inserite e consente l'inserimento di una nuova richiesta.

Per procedere all'inserimento è sufficiente cliccare sul bottone "Nuova richiesta": verrà visualizzato l'elenco delle assenze richiedibili filtrato in base al tipo di rapporto (tempo indeterminato, determinato o supplenza breve) e al tipo di personale (ata o docente) collegati al servizio del dipendente alla data di sistema.

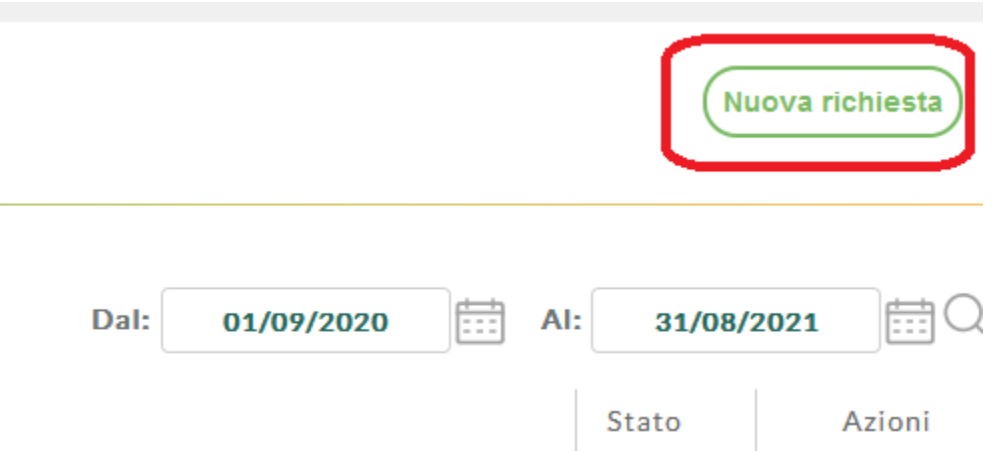

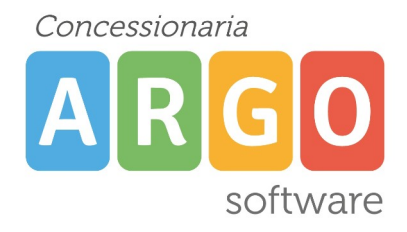

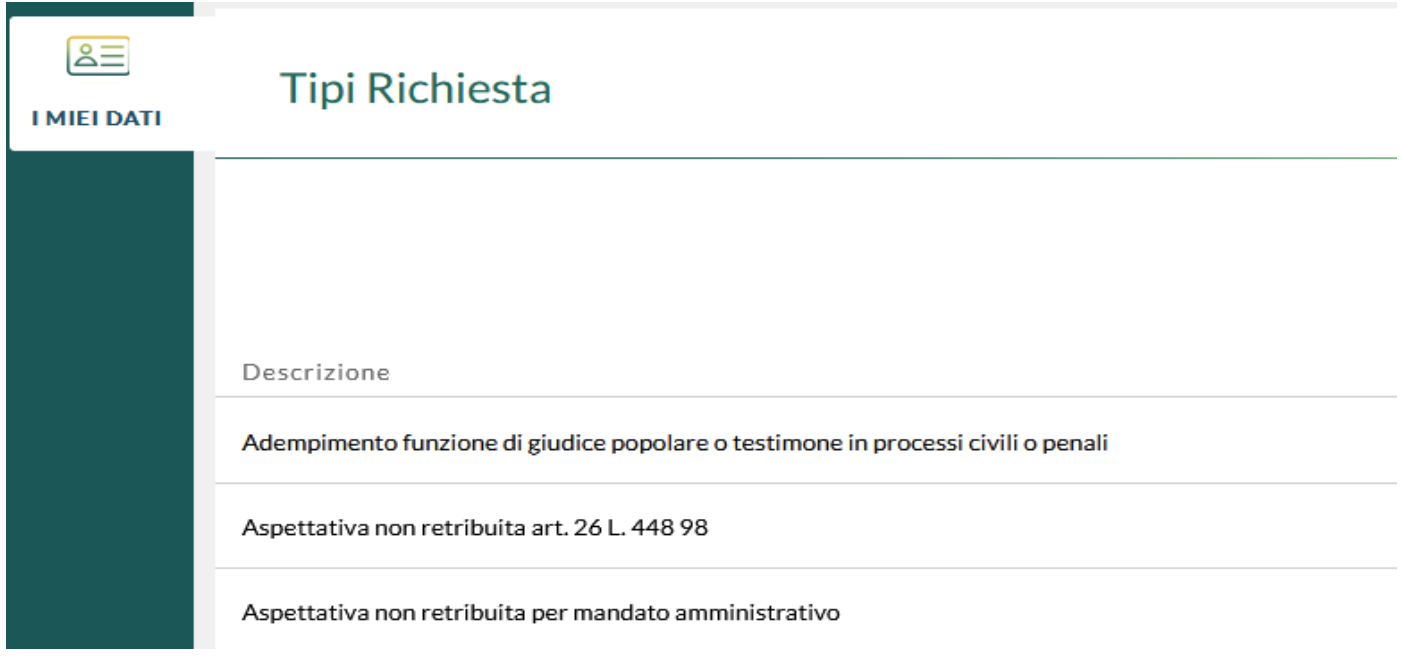

Una volta compilati i dati del form di richiesta (che cambiano al cambiare del tipo di assenza e dei parametri di autorizzazione della stessa) occorrerà salvare l'assenza, aggiungere eventuali allegati e poi cliccare su "Inoltra" in modo da inviare la richiesta alla segreteria

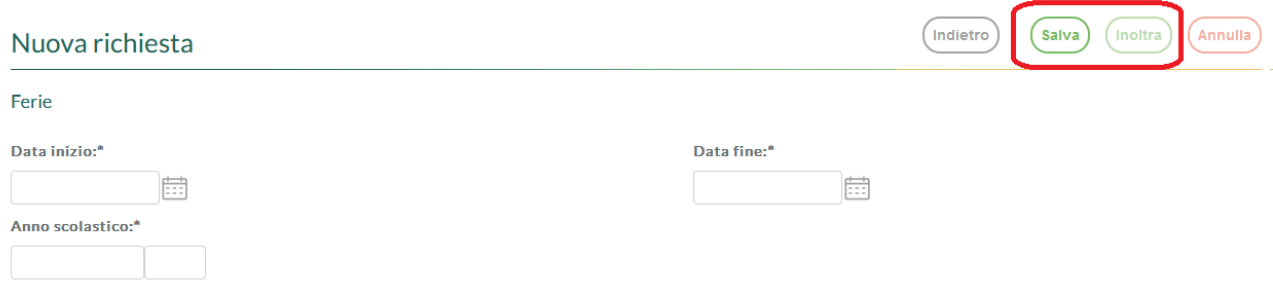

Al termine della procedura di autorizzazione della richiesta, il dipendente riceverà sulla mail collegata alla sua anagrafica l'esito positivo o negativo in modo da essere informato.